## **MOBILNY REJESTRATOR OBECNOŚCI**

**Instrukcja dla rodziców/opiekunów**

## **KROK 1 – instalacja aplikacji na telefonie rodzica/opiekuna/pracownika przedszkola**

1. Wejdź na sklep Google play (Android) lub sklep App Store (iPhone)

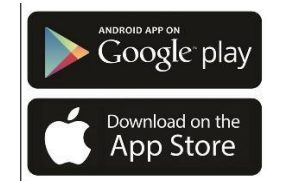

2. Wyszukaj aplikację "**Obecność VULCAN**"

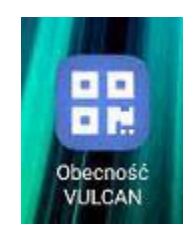

3. Pobierz aplikację i zainstaluj na telefonie.

Aplikacja jest całkowicie darmowa, każdy rodzic/opiekun może bezpłatnie zainstalować aplikację na swoim telefonie i rejestrować wejścia i wyjścia. Nie ma konieczności podawania swoich danych osobowych ani danych teleadresowych

## **KROK 2 – zapisanie danych dziecka w aplikacji**

Aplikacja umożliwia jednorazowe przypisanie dziecku KOD-u, dzięki czemu rodzic przy rejestracji dziecka wybiera tylko jego imię z listy. Dodatkowo w aplikacji istnieje możliwość zapisania dowolnej liczby dzieci, dzięki temu możesz śmiało zapisać dzieci, które czasem odprowadzasz np. w ramach umowy sąsiedzkiej.

- 1. Uruchom aplikację "**Obecność VULCAN"** na swoim telefonie.
- 2. Wybierz ikonkę "Ustawienia", znajdującą się w prawym dolnym rogu.

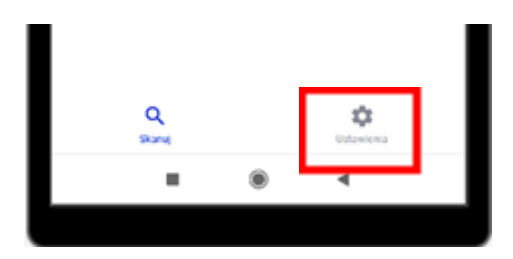

- 3. Naciśnij przycisk "Dodaj".
- 4. Wpisz:
	- a. Nazwę ucznia (1)
	- b. KOD dziecka (2)
	- c. Naciśnij "Dodaj" (3)

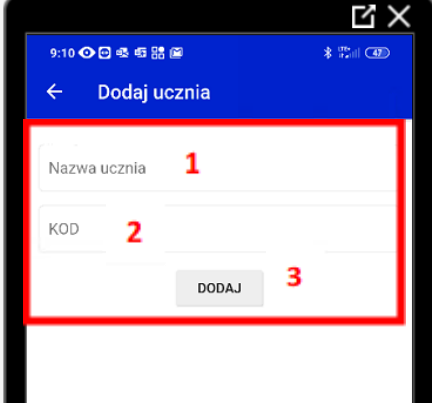

5. Dziecko zostało wpisane na listę.

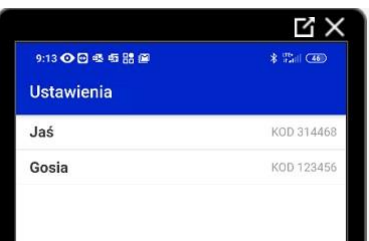

## **KROK 3 – zarejestrowanie wejścia/wyjścia dziecka**

- 1. Uruchom aplikację na telefonie.
- 2. Naciśnij przycisk "Skanuj kod QR".

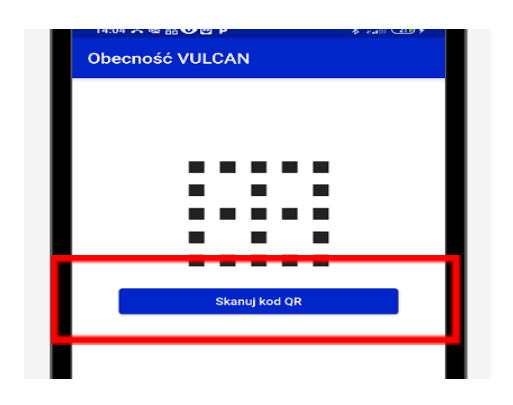

3. Zeskanuj kod QR wywieszony na kartce w przedszkolu.

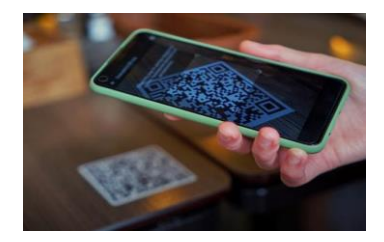

4. Wpisz PIN dziecka lub wybierz dziecko z wcześniej zapisanej listy.

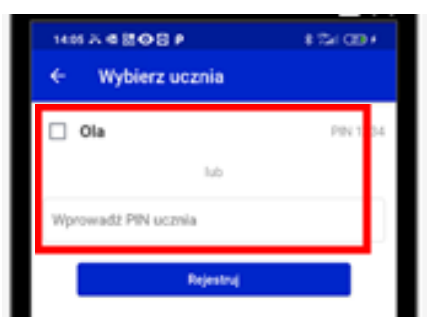

5. Potwierdź rejestrację wejścia/wyjścia naciskając przycisk "Rejestruj".

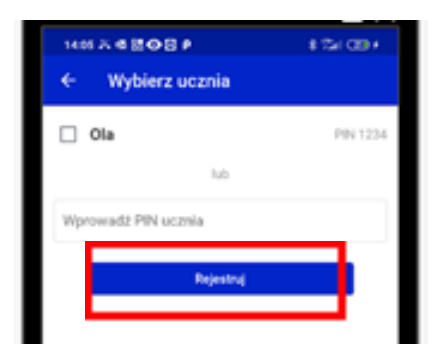

6. Otrzymasz informację o zarejestrowaniu wejścia/wyjścia dziecka wraz z podanym imieniem oraz godziną zarejestrowania wejścia/wyjścia.

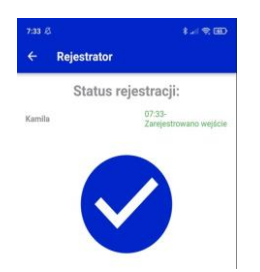